# <span id="page-0-0"></span>**Hızlı Başvuru**

# **Kopyala**

## **Fotokopi çekme**

**1** Özgün belgeyi ADF tepsisine veya tarayıcı camının üzerine yerleştirin.

**Not:** Görüntünün kırpılmasını önlemek için özgün belgenin ve çıktının aynı kağıt boyutuna sahip olduğundan emin olun.

**2** Ana ekranda **Kopyala** öğesine dokunun ve kopya sayısını belirtin.

Gerekiyorsa kopyalama ayarlarını düzenleyin.

**3** Belgeyi kopyalayın.

**Not:** Hızlı bir kopyalama işlemi gerçekleştirmek için ana ekranda

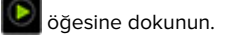

## **Kağıdın her iki tarafına kopyalama**

- **1** Özgün belgeyi ADF tepsisine veya tarayıcı camının üzerine yerleştirin.
- **2** Ana ekrandan **Kopyalama** <sup>&</sup>gt;**Ayarlar** <sup>&</sup>gt;**Taraflar** öğelerine dokunun.
- **3 1 taraflı 2 taraflı** veya **2 taraflı 2 taraflı** öğesine dokunun.
- **4** Belgeyi kopyalayın.

## **Bir kağıda birden fazla sayfa kopyalama**

- **1** Özgün belgeyi ADF tepsisine veya tarayıcı camının üzerine yerleştirin.
- **2** Ana ekrandan, **Kopyalama** <sup>&</sup>gt;**Ayarlar** <sup>&</sup>gt;**Taraf Başına Sayfa** öğelerine dokunun.
- **3** Ayarı etkinleştirin ve ardından taraf başına sayfa sayısını ve sayfa yönlendirmesini seçin.
- **4** Belgeyi kopyalayın.

# **E-posta**

## **E**‑**posta SMTP ayarlarını yapılandırma**

Taranan bir belgeyi e-posta yoluyla göndermek için Basit Posta Aktarım Protokolü (SMTP) ayarlarını yapılandırın. Ayarlar, her <sup>e</sup>‑posta hizmet sağlayıcısında değişiklik gösterir.

Başlamadan önce yazıcının bir ağa bağlı olduğundan ve ağın internete bağlı olduğundan emin olun.

### **Embedded Web Server'ı kullanma**

**1** Bir web tarayıcısı açın ve adres alanına yazıcının IP adresini yazın.

#### **Notlar:**

- **•** Yazıcının IP adresini yazıcı ana ekranında görüntüleyin. IP adresleri, 123.123.123.123 gibi nokta işareti ile ayrılan dört rakam dizisinden oluşur.
- **•** Bir proxy sunucu kullanıyorsanız web sayfasının doğru yüklenmesi için bir süreliğine sunucuyu devre dışı bırakın.
- **2 Ayarlar** <sup>&</sup>gt;**E-posta** öğesine tıklayın.
- **3** E-posta Kurulumu bölümünden ayarları yapılandırın.

### **Notlar:**

- **•** Parola ile ilgili daha fazla bilgi edinmek için **e-posta hizmeti sağlayıcıları** listesini inceleyebilirsiniz.
- **•** Listede olmayan e‑posta hizmet sağlayıcıları için sağlayıcınızla görüşün ve ayarları sorun.
- **4 Kaydet** seçeneğine tıklayın.

### **Yazıcıdaki Ayarlar menüsünü kullanma**

- **1** Ana ekrandan **Ayarlar** > **E-posta** > **E-posta Kurulumu** öğesine dokunun.
- **2** Ayarları yapılandırın.

### **Notlar:**

- **•** Parola ile ilgili daha fazla bilgi edinmek için **e-posta hizmeti sağlayıcıları** listesini inceleyebilirsiniz.
- **•** Listede olmayan e‑posta hizmet sağlayıcıları için sağlayıcınızla görüşün ve ayarları sorun.

## **E**‑**posta hizmet sağlayıcıları**

- **• AOL Mail**
- **• [Comcast Mail](#page-1-0)**
- **• [Gmail](#page-1-0)**
- **• [iCloud Mail](#page-1-0)**
- **• [Mail.com](#page-1-0)**
- **• [NetEase Mail \(mail.126.com\)](#page-1-0)**
- **• [NetEase Mail \(mail.163.com\)](#page-2-0)**
- **• [NetEase Mail \(mail.yeah.net\)](#page-2-0)**
- **• [Outlook Live veya Microsoft 365](#page-2-0)**
- **• [QQ Mail](#page-2-0)**
- **• [Sina Mail](#page-3-0)**
- **• [Sohu Mail](#page-3-0)**
- **• [Yahoo! Mail](#page-3-0)**
- **• [Zoho Mail](#page-3-0)**

### **Notlar:**

- **•** Sağlanan ayarları kullanırken hatalarla karşılaşırsanız eposta hizmet sağlayıcınızla görüşün.
- **•** Listede olmayan e‑posta hizmet sağlayıcıları için sağlayıcınızla görüşün.

### **AOL Mail**

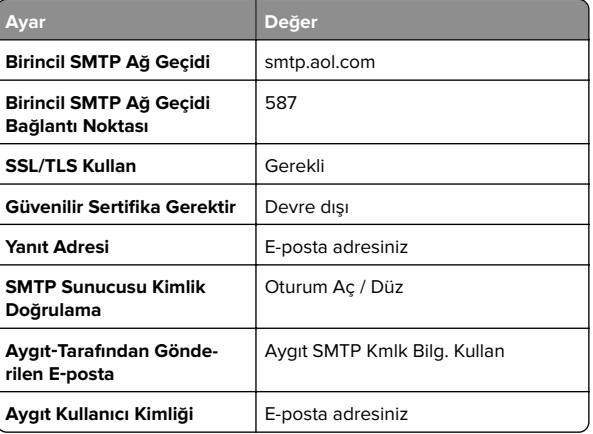

<span id="page-1-0"></span>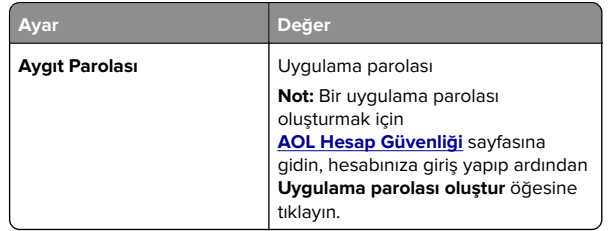

#### **Comcast Mail**

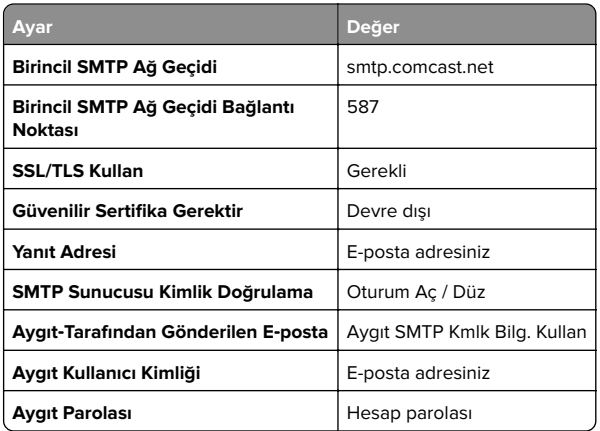

**Not:** Hesabınızda Üçüncü Taraf Erişim Güvenliği ayarının etkinleştirildiğinden emin olun. Daha fazla bilgi edinmek için **[Comcast Xfinity Connect yardım sayfasına](https://www.xfinity.com/support/articles/third-party-email-access)** gidin.

### **GmailTM**

**Not:** Google hesabınızda iki adımlı doğrulamanın etkinleştirildiğinden emin olun. İki adımlı doğrulamayı etkinleştirmek için **[Google Hesap Güvenliği](https://myaccount.google.com/security)** sayfasına gidin, hesabınıza giriş yapıp "Google'da oturum açma" bölümünden **2 Adımlı Doğrulama** öğesine tıklayın.

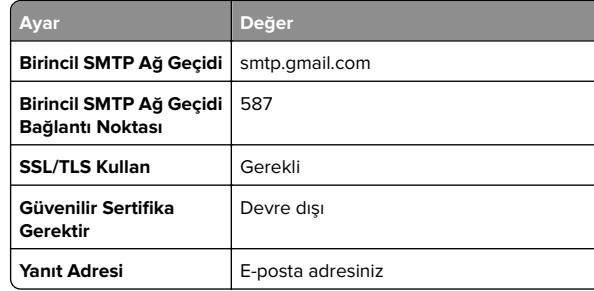

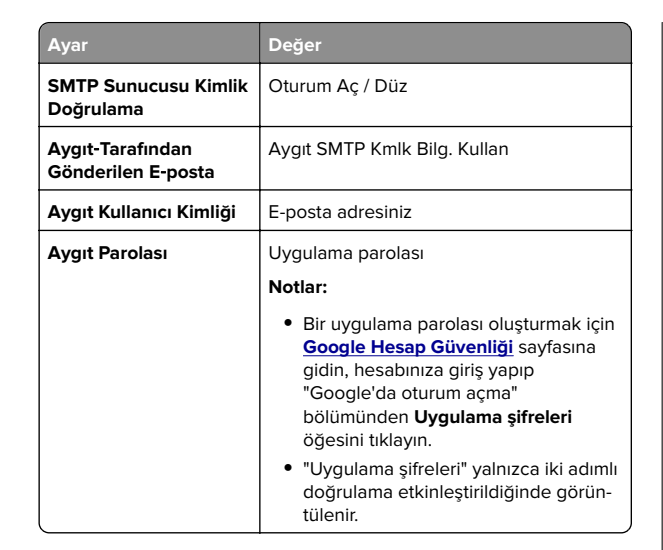

### **iCloud Mail**

**Not:** Hesabınızda iki adımlı doğrulamanın etkinleştirildiğinden emin olun.

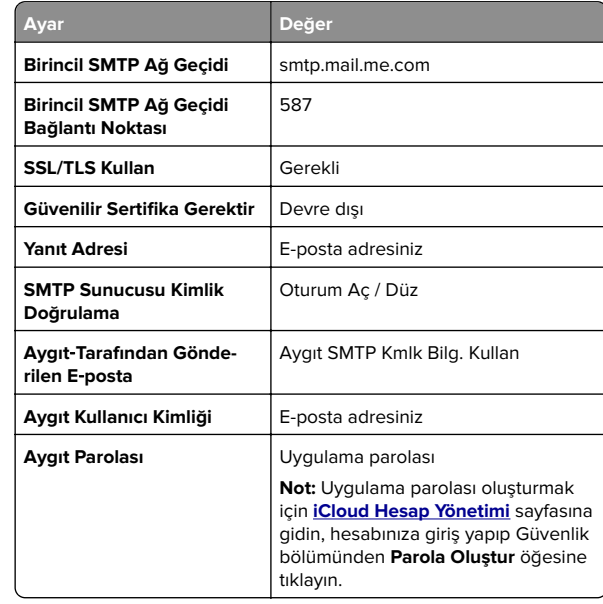

#### **Mail.com**

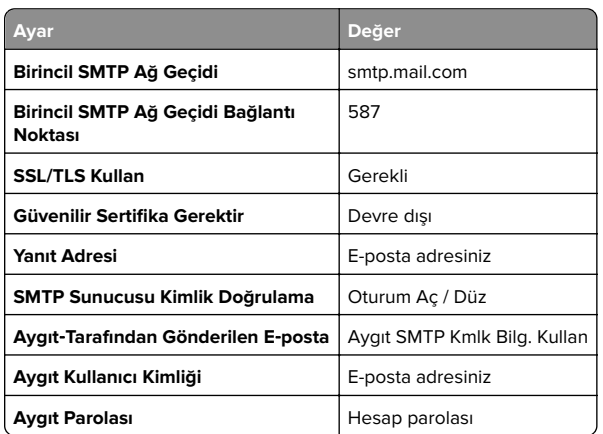

### **NetEase Mail (mail.126.com)**

**Not:** Hesabınızda SMTP hizmetinin etkinleştirildiğinden emin olun. Hizmeti etkinleştirmek için NetEase Mail ana sayfasından, **Ayarlar** <sup>&</sup>gt;**POP3/SMTP/IMAP** öğesine tıklayıp ardından **IMAP/SMTP hizmeti** veya **POP3/SMTP hizmeti** öğesini etkinleştirin.

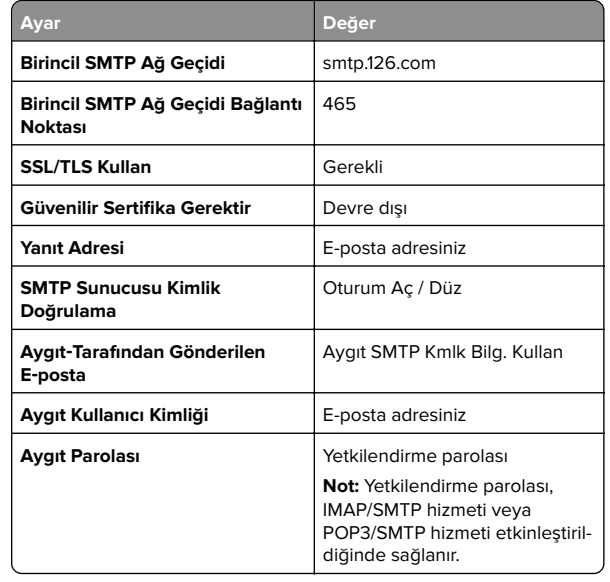

#### <span id="page-2-0"></span>**NetEase Mail (mail.163.com)**

**Not:** Hesabınızda SMTP hizmetinin etkinleştirildiğinden emin olun. Hizmeti etkinleştirmek için NetEase Mail ana sayfasından, **Ayarlar** <sup>&</sup>gt;**POP3/SMTP/IMAP** öğesine tıklayıp ardından **IMAP/SMTP hizmeti** veya **POP3/SMTP hizmeti** öğesini etkinleştirin.

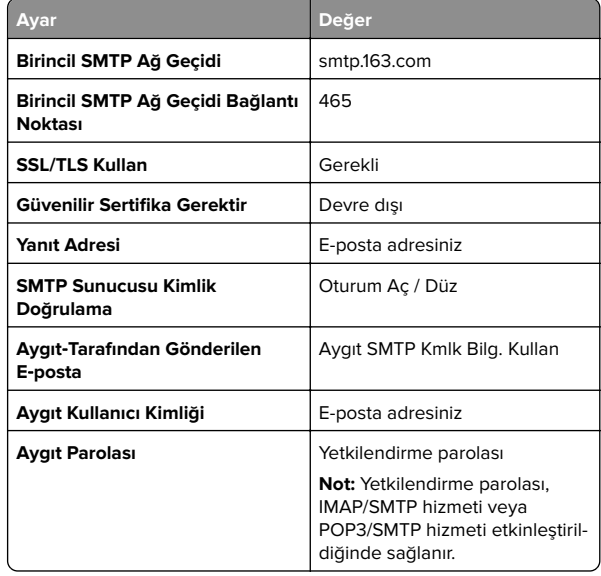

#### **NetEase Mail (mail.yeah.net)**

**Not:** Hesabınızda SMTP hizmetinin etkinleştirildiğinden emin olun. Hizmeti etkinleştirmek için NetEase Mail ana sayfasından, **Ayarlar** <sup>&</sup>gt;**POP3/SMTP/IMAP** öğesine tıklayıp ardından **IMAP/SMTP hizmeti** veya **POP3/SMTP hizmeti** öğesini etkinleştirin.

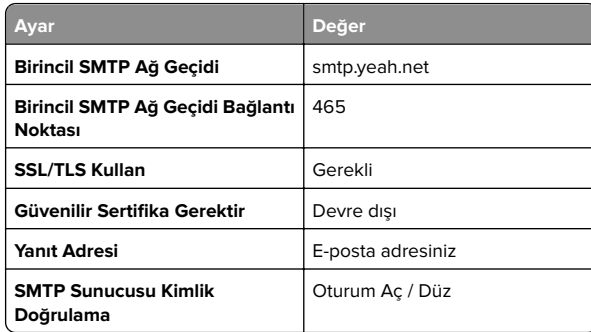

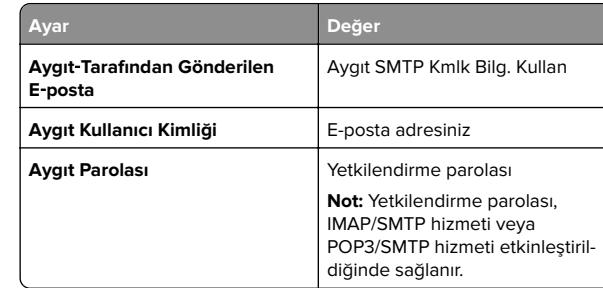

### **Outlook Live veya Microsoft 365**

Bu ayarlar outlook.com ile hotmail.com e-posta etki alanları ve Microsoft 365 hesapları için geçerlidir.

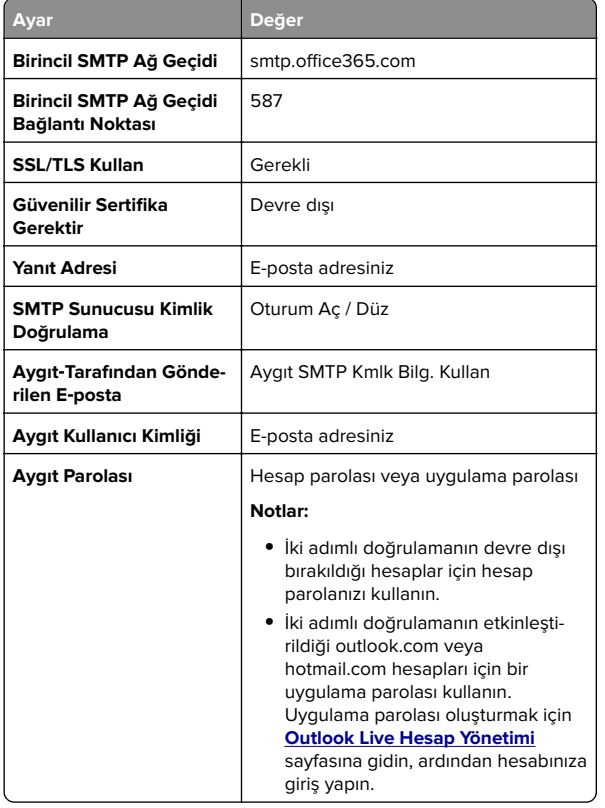

**Not:** Microsoft 365 kullanan işletmelere yönelik ek kurulum seçenekleri için **[Microsoft 365 yardım sayfasına](https://docs.microsoft.com/en-us/exchange/mail-flow-best-practices/how-to-set-up-a-multifunction-device-or-application-to-send-email-using-microsoft-365-or-office-365#option-2-send-mail-directly-from-your-printer-or-application-to-microsoft-365-or-office-365-direct-send)** gidin.

### **QQ Mail**

**Not:** Hesabınızda SMTP hizmetinin etkinleştirildiğinden emin olun. Hizmeti etkinleştirmek için QQ Mail ana sayfasından **Ayarlar** <sup>&</sup>gt;**Hesap** öğesine tıklayın.

POP3/IMAP/SMTP/Exchange/CardDAV/CalDAV Hizmeti bölümünden, **POP3/SMTP hizmeti** veya **IMAP/SMTP hizmeti** öğesini etkinleştirin.

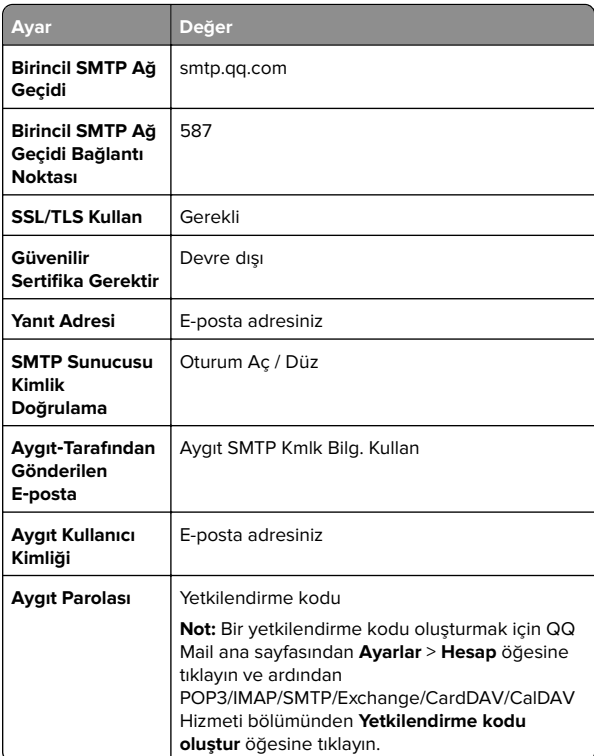

#### <span id="page-3-0"></span>**Sina Mail**

**Not:** Hesabınızda POP3/SMTP hizmetinin etkinleştirildiğinden emin olun. Hizmeti etkinleştirmek için Sina Mail ana sayfasından **Ayarlar** <sup>&</sup>gt;**Daha fazla ayar** <sup>&</sup>gt;**Kullanıcı tarafı POP/IMAP/SMTP** öğesine tıklayın ve ardından **POP3/SMTP hizmeti** öğesini etkinleştirin.

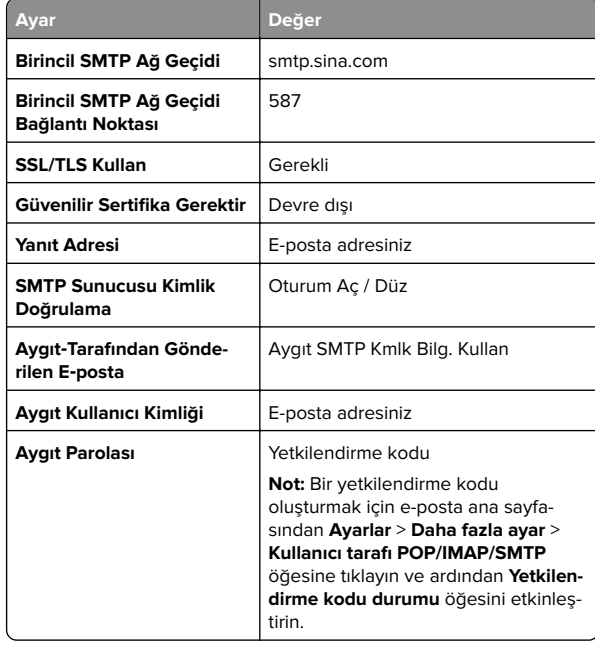

#### **Sohu Mail**

**Not:** Hesabınızda SMTP hizmetinin etkinleştirildiğinden emin olun. Hizmeti etkinleştirmek için Sohu Mail ana sayfasından **Seçenekler** <sup>&</sup>gt;**Ayarlar** <sup>&</sup>gt;**POP3/SMTP/IMAP** öğesine tıklayın ve ardından **IMAP/SMTP hizmeti** veya **POP3/SMTP hizmeti** öğesini etkinleştirin.

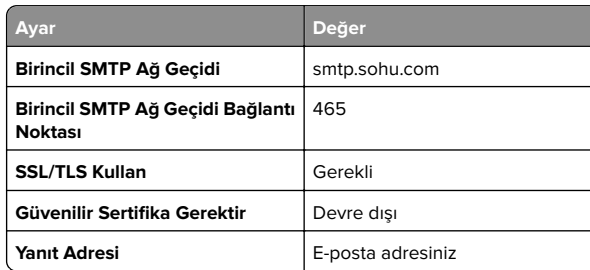

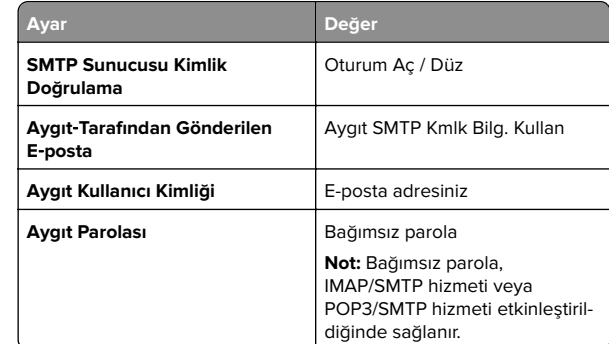

#### **Yahoo! Mail**

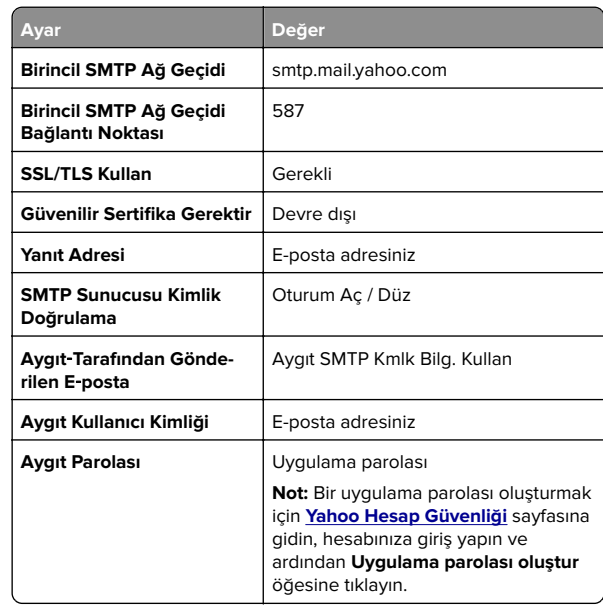

#### **Zoho Mail**

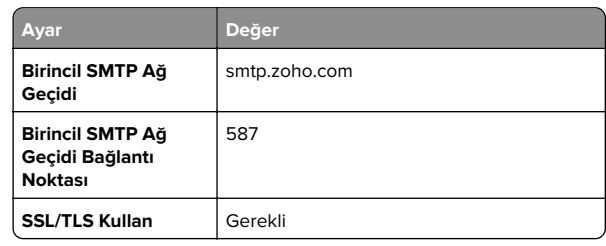

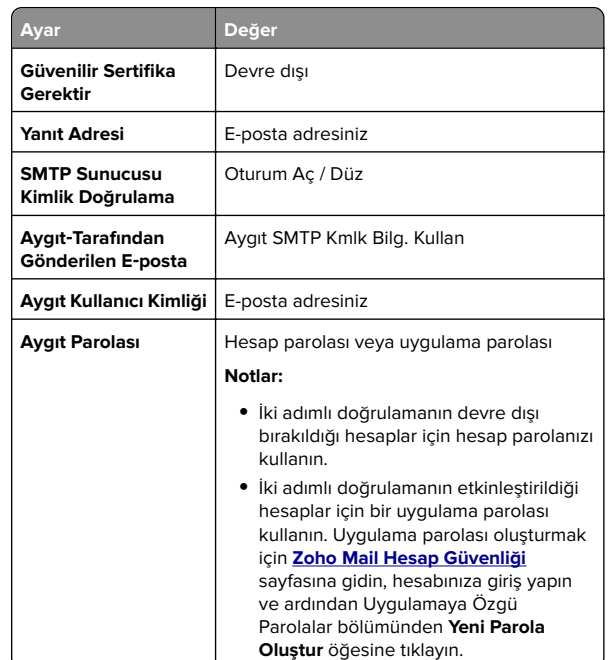

## **E-posta gönderme**

Başlamadan önce SMTP ayarlarının yapılandırıldığından emin olun. Daha fazla bilgi için bkz. 1. sayfadaki "E‑[posta SMTP ayarlarını](#page-0-0) [yapılandırma"](#page-0-0).

- **1** Özgün belgeyi ADF tepsisine veya tarayıcı camının üzerine yerleştirin.
- **2** Ana ekranda, **E-posta** öğesine dokunun ve ardından gerekli bilgileri girin.
- **3** Gerekiyorsa tarama ayarlarını yapılandırın.
- **4** E-postayı gönderin.

## **Tarama**

## **Bilgisayara tarama**

Başlamadan önce bilgisayarın ve yazıcının aynı ağa bağlı olduğundan emin olun.

### <span id="page-4-0"></span>**Windows kullanıcıları için**

**Not:** Yazıcının bilgisayara eklendiğinden emin olun. Daha fazla bilgi için bkz. [11. sayfadaki "Bilgisayara yazıcı ekleme"](#page-10-0).

- **1** Otomatik belge besleyiciye veya tarayıcı camına bir özgün belge verleştirin.
- **2** Bilgisayardan **Windows Faks ve Tarama**'yı açın.
- **3 Yeni Tarama** öğesine tıklayın ve bir tarayıcı kaynağı seçin.
- **4** Gerekirse tarama ayarlarını değiştirin.
- **5** Belgeyi tarayın.
- **6 Farklı Kaydet** öğesine tıklayın, bir dosya adı yazın ve **Kaydet** öğesine tıklayın.

### **Macintosh kullanıcıları için**

**Not:** Yazıcının bilgisayara eklendiğinden emin olun. Daha fazla bilgi için bkz. [11. sayfadaki "Bilgisayara yazıcı ekleme"](#page-10-0).

- **1** Otomatik belge besleyiciye veya tarayıcı camına bir özgün belge yerleştirin.
- **2** Bilgisayardan aşağıdakilerden birini yapın:
	- **• Görüntü Yakalama**'yı açın.
	- **• Yazıcılar ve Tarayıcılar**'ı açın ve ardından bir yazıcı seçin. **Tarama** <sup>&</sup>gt;**Tarayıcıyı Aç** öğesine tıklayın.
- **3** Tarayıcı penceresinden aşağıdakilerden birini veya birkaçını yapın:
	- **•** Taranan belgeyi kaydetmek istediğiniz konumu seçin.
	- **•** Özgün belgenin boyutunu seçin.
	- **•** ADF'den tarama yapmak için Tarama Menüsü'nden **Belge Besleyici** öğesini seçin veya **Belge Besleyici Kullan** seçeneğini etkinleştirin.
	- **•** Gerekiyorsa tarama ayarlarını yapılandırın.
- **4 Tara**'yı tıklatın.

# **Faks**

## **Yazıcıyı faks göndermek için ayarlama**

## **Analog faksı kullanarak faks işlevini ayarlama**

### **Notlar:**

- **•** Bazı bağlantı yöntemleri yalnızca bazı ülke veya bölgelerde geçerlidir.
- **•** Faks işlevi etkinleştirilmiş olduğu halde tam olarak kurulmazsa gösterge ışığı kırmızı renkte yanıp sönebilir.
- **•** TCP/IP ortamınız yoksa faksı kurmak için kontrol panelini kullanın.

**Uyarı—Hasar Tehlikesi:** Veri kaybını veya yazıcı arızası oluşmasını önlemek için kablolara veya etkin olarak faks gönderilmesi ya da alınması sırasında gösterilen alanda yazıcıya dokunmayın.

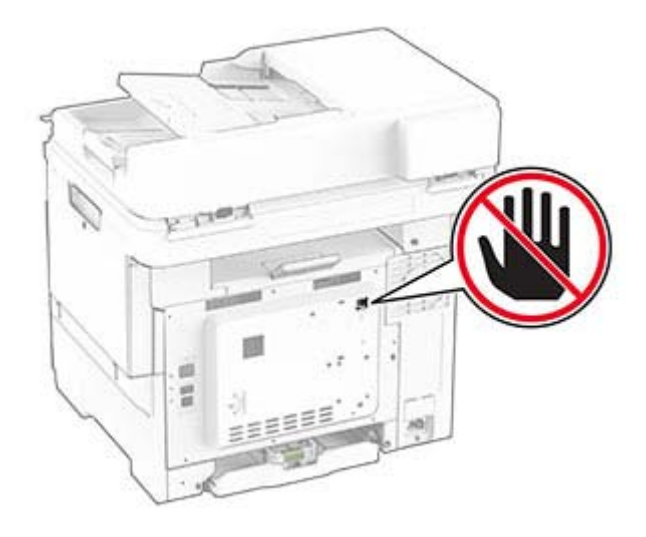

### **Kontrol panelini kullanma**

- **1** Ana ekrandan **Ayarlar** <sup>&</sup>gt;**Faks** <sup>&</sup>gt;**Faks Kurulumu** <sup>&</sup>gt;**Genel Faks Ayarları** öğesine dokunun.
- **2** Ayarları yapılandırın.

### **Embedded Web Server'ı kullanma**

**1** Bir web tarayıcısı açın ve adres alanına yazıcının IP adresini yazın.

#### **Notlar:**

- **•** Yazıcının IP adresini ana ekranda görüntüleyin. IP adresleri, 123.123.123.123 gibi nokta işareti ile ayrılan dört rakam dizisinden oluşur.
- **•** Bir proxy sunucu kullanıyorsanız web sayfasının doğru yüklenmesi için bir süreliğine sunucuyu devre dışı bırakın.
- **2 Ayarlar** <sup>&</sup>gt;**Faks** <sup>&</sup>gt;**Faks Kurulumu** <sup>&</sup>gt;**Genel Faks Ayarları** öğesine tıklayın.
- **3** Ayarları yapılandırın.
- **4** Değişiklikleri uygulayın.

### **Faks sunucusunu kullanarak faks işlevini ayarlama**

#### **Notlar:**

- **•** Bu özellik, e-posta almayı destekleyen bir faks hizmet sağlayıcısına faks mesajları göndermenizi sağlar.
- **•** Bu özellik yalnızca giden faks mesajlarını destekler. Faks almayı desteklemek için yazıcınızda analog faks veya IP üzerinden Faks (FoIP) gibi aygıt tabanlı bir faksın yapılandırıldığından emin olun.
- **1** Bir web tarayıcısı açın ve adres alanına yazıcının IP adresini yazın.

#### **Notlar:**

- **•** Yazıcının IP adresini ana ekranda görüntüleyin. IP adresleri, 123.123.123.123 gibi nokta işareti ile ayrılan dört rakam dizisinden oluşur.
- **•** Bir proxy sunucu kullanıyorsanız web sayfasının doğru yüklenmesi için bir süreliğine sunucuyu devre dışı bırakın.
- **2 Ayarlar** <sup>&</sup>gt;**Faks** öğesine tıklayın.
- **3** Faks Modu menüsünden **, Faks Sunucusu** öğesini seçin, ardından **Kaydet** öğesine tıklayın.
- **4 Faks Sunucusu Kurulumu** öğesine tıklayın.
- **5** Hedef Biçim alanına, **[#]@myfax.com** yazın. Buradaki **[#]** faks numarası, **myfax.com** ise faks sağlayıcısı etki alanıdır.

#### **Notlar:**

- **•** Gerekiyorsa Yanıt Adresi, Konu veya Mesaj alanlarını yapılandırın.
- **•** Yazıcının faks mesajları almasını sağlamak için aygıt tabanlı faks alma ayarını etkinleştirin. Aygıt tabanlı bir faksı yapılandırdığınızdan emin olun.

#### **6 Kaydet** seçeneğine tıklayın.

- **7 Faks Sunucusu E-posta Ayarları** öğesine tıklayıp aşağıdakilerden birini yapın:
	- **• E-posta SMTP Sunucusu Kullan** seçeneğini etkinleştirin.

**Not:** E‑posta SMTP ayarları yapılandırılmamışsa bkz. [1.](#page-0-0) sayfadaki "E‑[posta SMTP ayarlarını yapılandırma"](#page-0-0).

**•** SMTP ayarlarını yapılandırın. Daha fazla bilgi için e-posta hizmet sağlayıcınızla iletişime geçin.

**8** Değişiklikleri uygulayın.

## **Faks gönderme**

**Not:** Faksın yapılandırıldığından emin olun. Daha fazla bilgi için **[Yazıcıyı faks gönderecek şekilde ayarlama](#page-4-0)** adlı bölüme bakın.

### **Kontrol panelini kullanma**

- **1** Özgün belgeyi ADF tepsisine veya tarayıcı camının üzerine yerleştirin.
- **2** Ana ekranda **Faks** öğesine dokunun, ardından istenen bilgileri girin.

Gerekiyorsa ayarları düzenleyin.

**3** Faksı gönderin.

### **Bilgisayarı kullanarak**

Başlamadan önce faks sürücüsünün yüklü olduğundan emin olun. Daha fazla bilgi için bkz. [11. sayfadaki "Faks sürücüsünü](#page-10-0) [yükleme"](#page-10-0).

### **Windows kullanıcıları için**

- **1** Faksla göndermek istediğiniz belgeden Yazdır iletişim kutusunu açın.
- **2** Yazıcıyı seçin, ardından **Özellikler**, **Tercihler**, **Seçenekler** veya **Ayarlar** öğesine tıklayın.
- **3 Faks** > **Faksı etkinleştir** > **Faks göndermeden önce her zaman ayarları görüntüle** öğesine tıklayın ve ardından alıcı numarasını girin.

#### Gerekirse diğer faks ayarlarını yapılandırın.

**4** Faksı gönderin.

### **Macintosh kullanıcıları için**

- **1** Belge açıkken, **Dosya** <sup>&</sup>gt;**Yazdır** öğelerini seçin.
- **2** Adından sonra  **Faks** ifadesi eklenen yazıcıyı seçin.
- **3** Alıcı alanına alıcının numarasını girin. Gerekirse diğer faks ayarlarını yapılandırın.
- **4** Faksı gönderin.

# **Yazdırma**

## **Bilgisayardan yazdırma**

**Not:** Etiketler, kart destesi ve zarflar için belgeyi yazdırmadan önce yazıcıda kağıt boyutunu ve türünü ayarlayın.

- **1** Yazdırmak istediğiniz belgeden Yazdır iletişim kutusunu açın.
- **2** Gerekiyorsa ayarları düzenleyin.
- **3** Belgeyi yazdırın.

## **Mobil aygıttan yazdırma**

## **AirPrint kullanarak mobil aygıttan yazdırma**

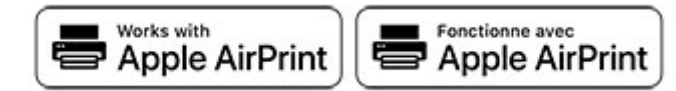

AirPrint yazılım özelliği, Apple aygıtınızdan doğrudan AirPrint onaylı bir yazıcıya yazdırma yapmanızı sağlayan bir mobil yazdırma çözümüdür.

**Notlar:**

**•** Apple aygıtının ve yazıcının aynı ağa bağlı olduğundan emin olun. Ağda birden fazla kablosuz hub varsa her iki aygıtın da aynı alt ağa bağlı olduğundan emin olun.

- **•** Bu uygulama yalnızca bazı Apple aygıtları tarafından desteklenir.
- **1** Mobil aygıtınızda dosya yöneticinizden bir belge seçin veya uyumlu bir uygulama başlatın.
- **2** Paylaşma simgesine ve ardından **Yazdır** seçeneğine dokunun.
- **3** Bir yazıcı seçin.
	- Gerekiyorsa ayarları düzenleyin.
- **4** Belgeyi yazdırın.

## **Wi**‑**Fi Direct® kullanarak mobil aygıttan yazdırma**

Wi‑Fi Direct® tüm Wi‑Fi Direct özellikli yazıcılarla yazdırma işlemi gerçekleştirmenizi sağlayan bir yazdırma hizmetidir.

**Not:** Mobil aygıtınızın yazıcı kablosuz ağına bağlı olduğundan emin olun. Daha fazla bilgi için bkz. [12. sayfadaki "Yazıcıya](#page-11-0) [mobil aygıt bağlama"](#page-11-0).

- **1** Mobil aygıtınızdan uyumlu bir uygulama başlatın veya dosya yöneticinizden bir belge seçin.
- **2** Mobil aygıtınıza bağlı olarak aşağıdakilerden birini gerçekleştirin:
	- **•** <sup>&</sup>gt;**Yazdır** öğesine dokunun.
	- <sup>&</sup>gt;**Yazdır** öğesine dokunun.
	- **<b>IIII** > Yazdır öğesine dokunun.
- **3** Bir yazıcı seçin ve ardından gerekirse ayarları uygulayın.
- **4** Belgeyi yazdırın.

**•**

## **Gizli ve diğer bekletilen işleri yazdırma**

### **Windows kullanıcıları için**

- **1** Bir belge açıkken **Dosya** <sup>&</sup>gt;**Yazdır** öğesine tıklayın.
- **2** Bir yazıcı seçin, ardından **Özellikler**, **Tercihler**, **Seçenekler** veya **Kurulum** öğesine tıklayın.
- **3 Yazdır ve Beklet** öğesine tıklayın.
- **4 Yazdır ve Beklet'i Kullan** öğesini seçin ve ardından bir kullanıcı adı atayın.
- **5** Yazdırma işi türünü (Gizli, Tekrar, Yedek veya Kontrol) seçin.

**Gizli** öğesini seçerseniz yazdırma işini bir kişisel kimlik numarası (PIN) ile güvenceye alın.

- <span id="page-6-0"></span>**6 Tamam** veya **Yazdır** düğmesine tıklayın.
- **7** Yazıcı ana ekranından, yazdırma işini serbest bırakın.
	- **•** Gizli yazdırma işleri için **Bekletilen işler** > kullanıcı adınızı seçin > **Gizli** > PIN kodunu girin > yazdırma işini seçin > ayarları yapılandırın > **Yazdır** öğesine dokunun.
	- **•** Diğer yazdırma işleri için **Bekletilen işler** > kullanıcı adınızı seçin > yazdırma işini seçin > ayarları yapılandırın > **Yazdır** öğesine dokunun.

### **Macintosh kullanıcıları için**

#### **AirPrint'i kullanma**

- **1** Bir belge açıkken, **Dosya** <sup>&</sup>gt;**Yazdır** menü öğelerini seçin.
- **2** Bir yazıcı seçin ve Yönlendirme menüsünden sonraki açılır menüden **PIN Yazdırma** öğesini seçin.
- **3 PIN ile yazdır** seçeneğini etkinleştirin ve dört basamaklı bir PIN girin.
- **4 Yazdır** öğesine tıklayın.
- **5** Yazıcı ana ekranından, yazdırma işini serbest bırakın. **Bekletilen işler** > bilgisayar adınızı seçin > **Gizli** > PIN kodunu girin > yazdırma işini seçin > **Yazdır** öğesine dokunun.

#### **Yazdırma sürücüsünü kullanma**

- **1** Bir belge açıkken, **Dosya** <sup>&</sup>gt;**Yazdır** menü öğelerini seçin.
- **2** Bir yazıcı seçin ve Yönlendirme menüsünden sonraki açılır menüden **Yazdır ve Beklet** öğesini seçin.
- **3 Gizli Yazdırma** öğesini seçin, ardından dört basamaklı bir PIN girin.
- **4 Yazdır** öğesine tıklayın.
- **5** Yazıcı ana ekranından, yazdırma işini serbest bırakın. **Bekletilen işler** > bilgisayar adınızı seçin > **Gizli** > yazdırma işini seçin > PIN kodunu girin > **Yazdır** öğesine dokunun.

# **Yazıcının bakımını yapma**

## **Kabloları takma**

**DİKKAT—ÇARPILMA TEHLİKESİ:** Elektrik çarpması riskini  $\sqrt{4}$ önlemek için bu ürünü fırtınalı havalarda kurmayın veya güç kablosu, faks özelliği veya telefon gibi herhangi bir elektrik veya kablo bağlantısı yapmayın.

**DİKKAT–YARALANMA TEHLİKESİ:** Yangın veya elektrik  $\sqrt{\frac{1}{2}}$  carpması riskini önlemek için güç kablosunu ürünün yakınındaki ve kolay erişilebilir bir konumdaki uygun şekilde tanımlanmış ve doğru şekilde topraklanmış bir elektrik prizine bağlayın.

**DİKKAT–YARALANMA TEHLİKESİ:** Yangın veya elektrik çarpması riskini önlemek için yalnızca bu ürünle birlikte verilen güç kablosunu veya üretici onaylı yedek güç kablolarını kullanın.

**DİKKAT–YARALANMA TEHLİKESİ:** Bu ürünü kamusal  $\blacktriangle$  anahtarlamalı telefon şebekesine bağlarken yangın riskini azaltmak için yalnızca 26 AWG veya daha geniş bir telekomünikasyon (RJ-11) kablosu kullanın. Avustralya'daki kullanıcılar için kablo, Avustralya İletişim ve Medya Kurumu tarafından onaylanmalıdır.

**Uyarı—Hasar Tehlikesi:** Veri kaybını veya yazıcı arızası oluşmasını önlemek için aktif olarak yazdırma işlemi yapılırken USB kablosuna, herhangi bir kablosuz ağ bağdaştırıcısına veya yazıcının gösterilen alanlarına dokunmayın.

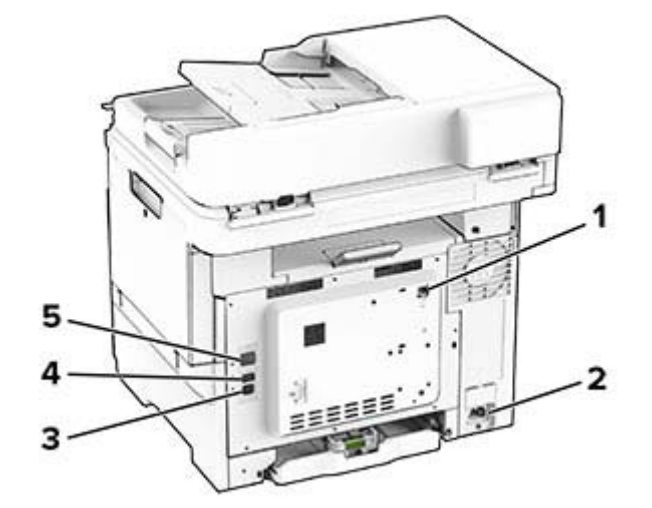

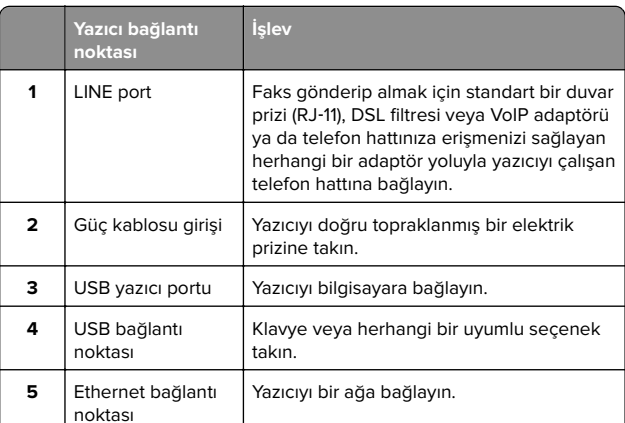

## **Toner değiştirme**

**1** B kapağını açın.

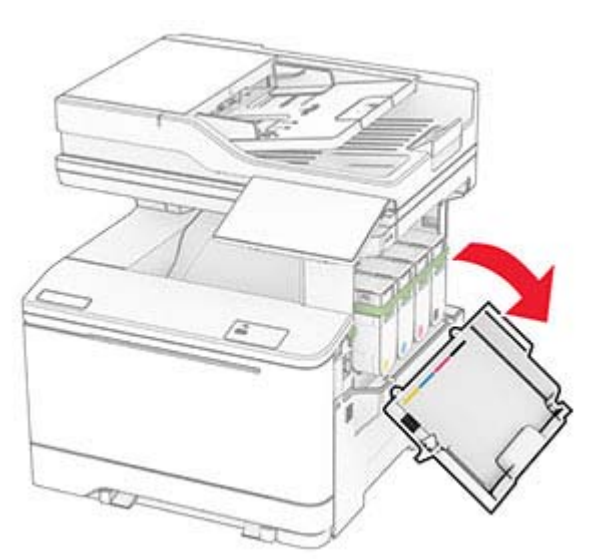

#### **2** Kullanılmış toner kartuşunu çıkarın.

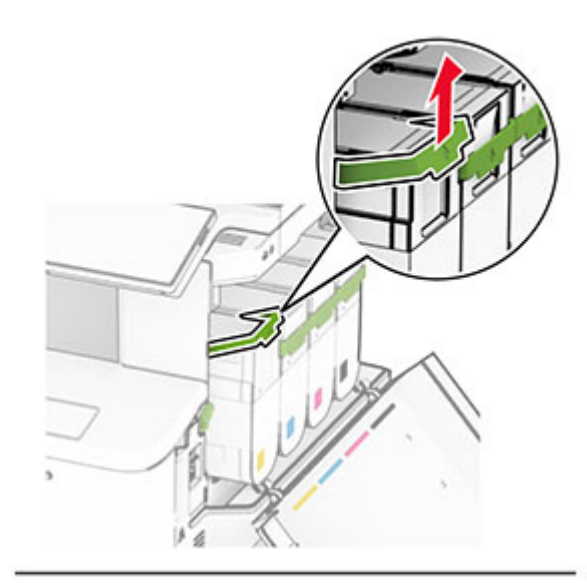

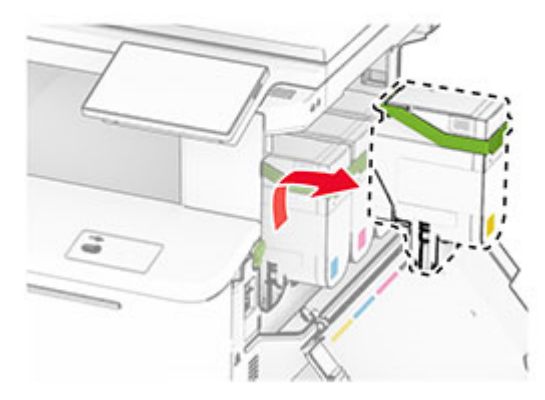

**3** Yeni toner kartuşunu ambalajından çıkarın.

**4** Yeni toner kartuşunu takın ve yerine oturana kadar itin.

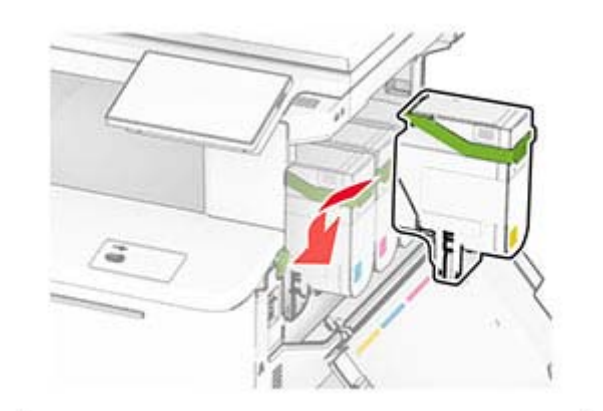

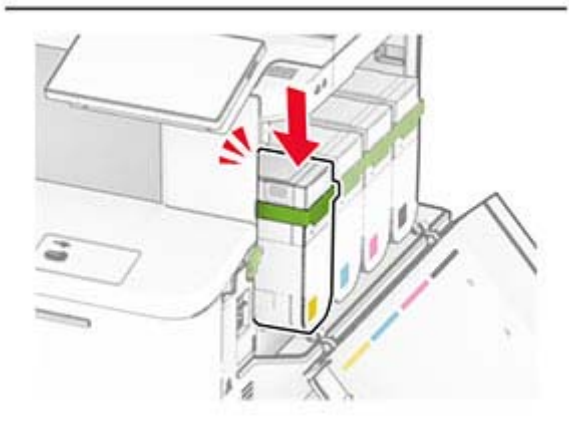

**5** Kapağı kapatın.

## **Tepsilere yükleme**

**DİKKAT—DEVRİLME TEHLİKESİ:** Donanımın arızalanma riskini azaltmak için her tepsiyi ayrı ayrı yükleyin. Diğer tüm tepsileri kullanılmadıkları sürece kapalı tutun.

**1** Tepsiyi çıkarın.

**Not:** Sıkışmayı önlemek için tepsileri yazıcı kullanılıyorken çıkarmayın.

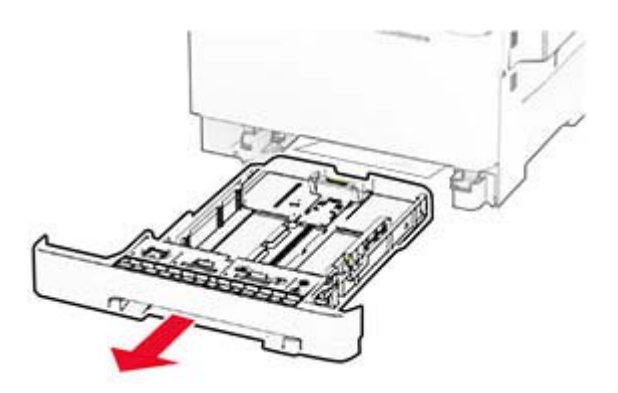

**2** Kılavuzları, yüklediğiniz kağıtların boyutuyla eşleşecek şekilde ayarlayın.

**Not:** Kılavuzların konumunu ayarlamayla ilgili yardım için tepsinin altındaki göstergeleri kullanın.

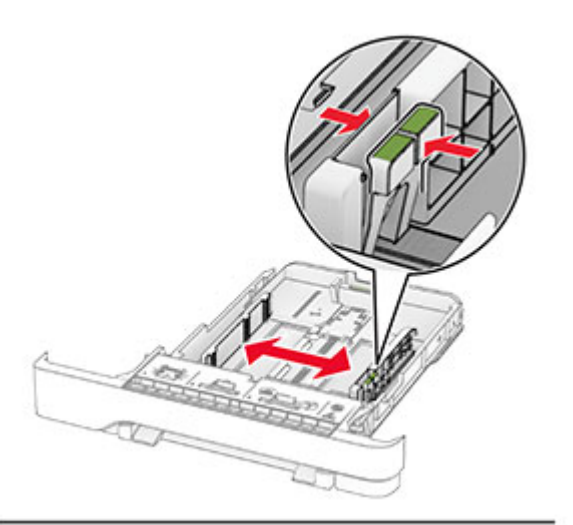

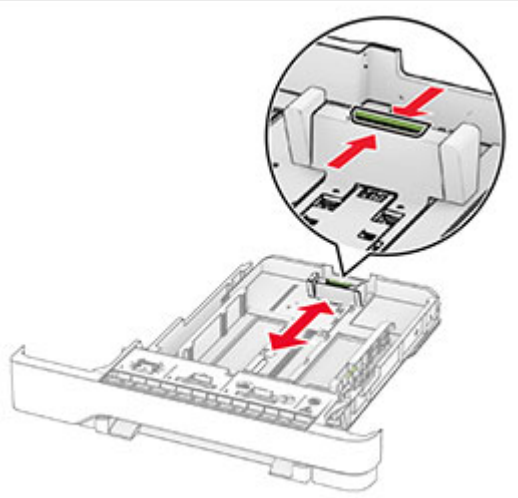

**3** Kağıt kenarlarını yüklemeden önce esnetin, havalandırın ve hizalayın.

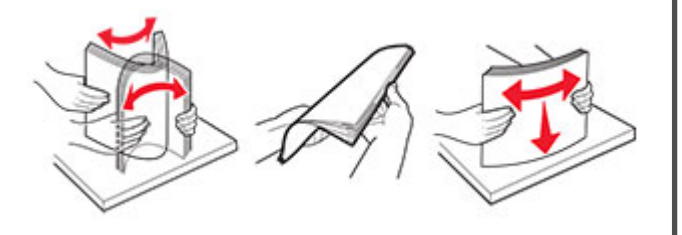

- **4** Kağıt yığınını yazdırılacak yüzü yukarı dönük şekilde yükleyin.
	- **•** Tek taraflı yazdırmada antetli kağıdı, antetli yüz üstte, başlık ise tepsinin ön tarafına doğru gelecek şekilde yükleyin.
	- **•** İki taraflı yazdırmada antetli kağıdı, antetli yüz altta, başlık ise tepsinin arka tarafına doğru gelecek şekilde yükleyin.
	- **•** Kağıdı tepsiye kaydırarak yerleştirmeyin.
	- **•** Yığın yüksekliğinin maksimum kağıt doldurma göstergesinin aşağısında olduğundan emin olun. Aşırı yükleme kağıt sıkışmalarına neden olabilir.

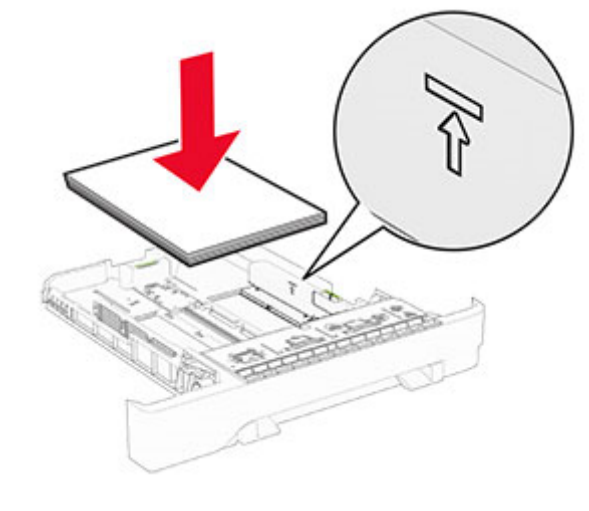

**5** Tepsiyi takın.

Gerekirse kağıt boyutunu ve türünü tepside yüklü olan kağıt ile eşleşecek şekilde ayarlayın.

## **El ile besleyiciye yükleme**

**1** Kenar kılavuzlarını, yüklediğiniz kağıtların genişliğiyle eşleşecek şekilde ayarlayın.

**Not:** Kılavuzların kağıda iyice uyduğundan ancak kağıtların bükülmesine neden olacak kadar sıkı olmadığından emin olun.

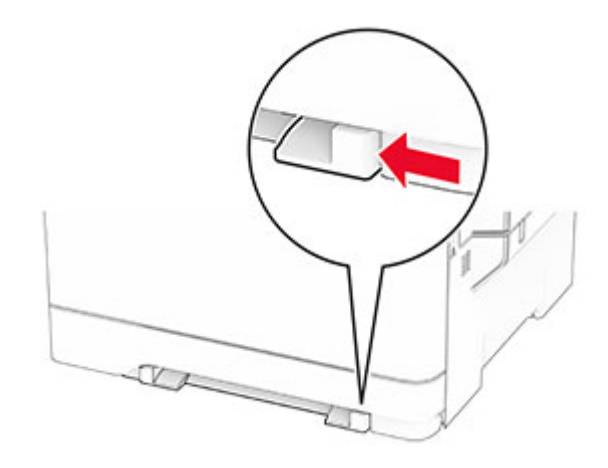

**2** Bir adet kağıdı, yazdırılacak yüzü aşağı bakacak şekilde yükleyin.

**Not:** Yamuk veya eğik baskıyı önlemek için kağıdın düz bir şekilde yüklendiğinden emin olun.

**•** Tek taraflı yazdırma için antetli kağıdı, yazdırılacak yüzü aşağı bakacak ve üst kenarı yazıcıya önce girecek şekilde yükleyin.

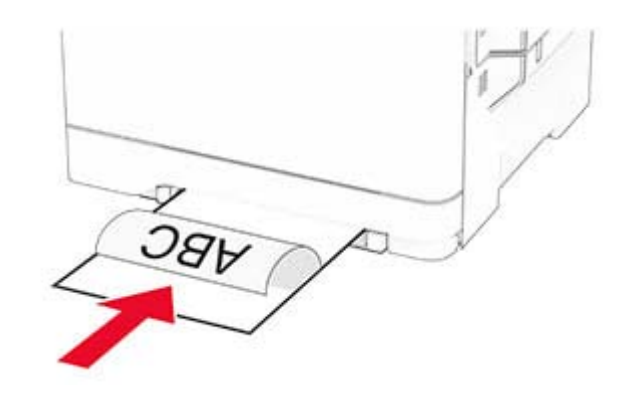

**•** Çift taraflı yazdırma için antetli kağıdı, yazdırılacak yüzü yukarı bakacak ve üst kenarı yazıcıya en son girecek şekilde yükleyin.

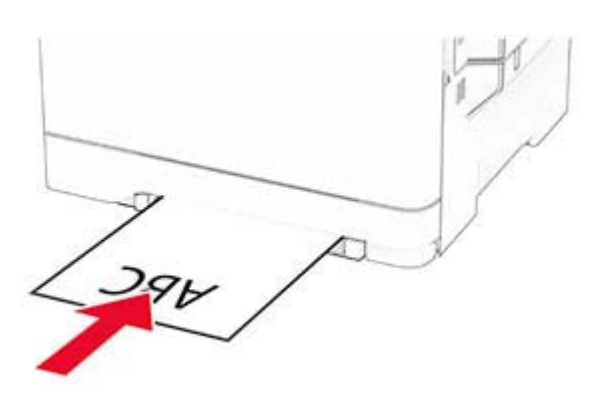

**•** Zarfı kapak sayfası yukarıya bakacak şekilde ve kağıt kılavuzunun sağ tarafına karşı yükleyin.

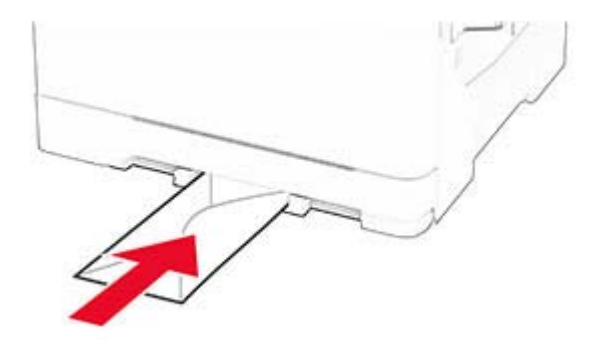

**3** Ön kenarı içeri doğru çekilene dek kağıdı besleyin.

**Uyarı—Hasar Tehlikesi:** Kağıt sıkışmalarını önlemek için kağıdı el ile besleyici içine zorla itmeyin.

## **Çok amaçlı besleyiciye yükleme**

**Not:** Çok amaçlı besleyici, yalnızca isteğe bağlı 650 yapraklık çift tepsi takılı olduğunda kullanılabilir.

**1** Çok amaçlı besleyiciyi açın.

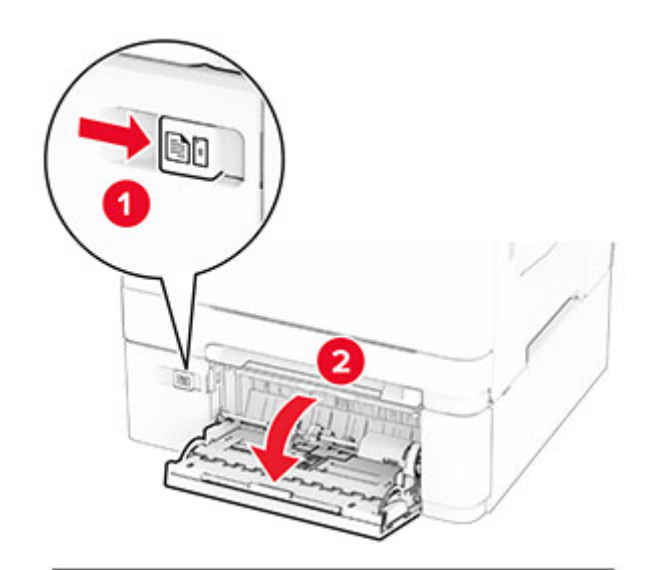

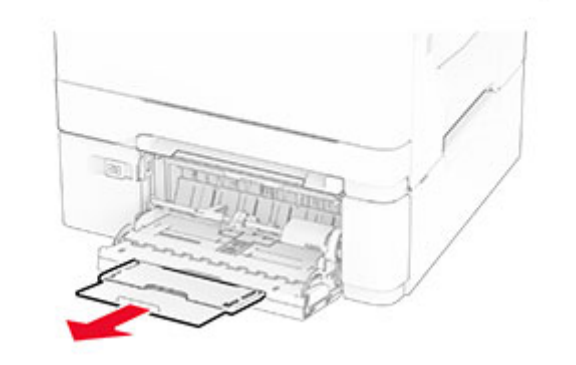

2 Kılavuzu, yüklediğiniz kağıtların boyutuyla eşleşecek şekilde ayarlayın.

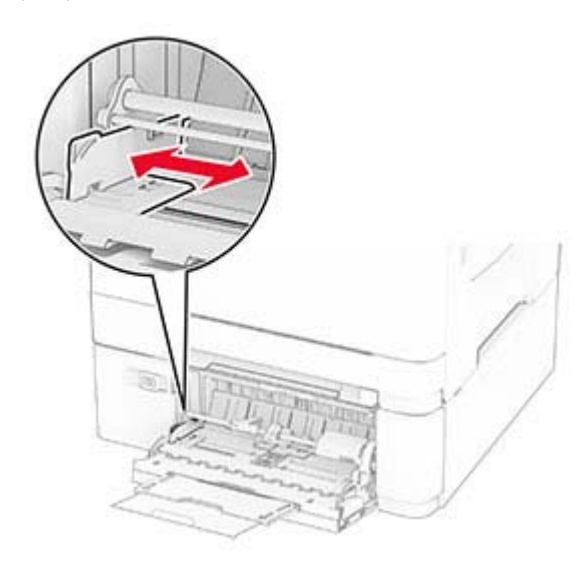

**3** Kağıt kenarlarını yüklemeden önce esnetin, havalandırın ve hizalayın.

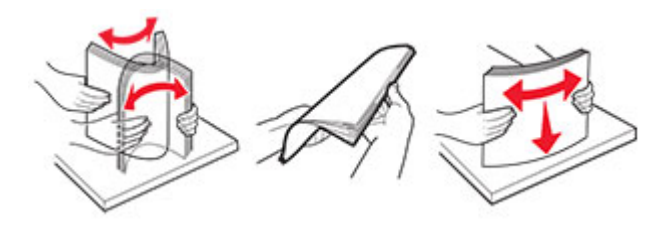

- <span id="page-10-0"></span>**4** Kağıdı yükleyin.
	- **•** Tek taraflı yazdırma için antetli kağıdı, yazdırılacak yüzü aşağı bakacak ve üst kenarı yazıcıya önce girecek şekilde yükleyin.

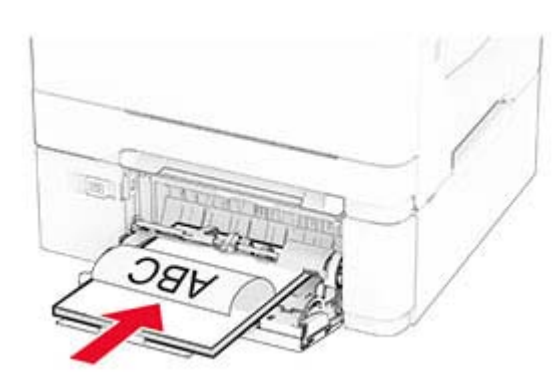

**•** Çift taraflı yazdırma için antetli kağıdı, yazdırılacak yüzü yukarı bakacak ve üst kenarı yazıcıya en son girecek şekilde yükleyin.

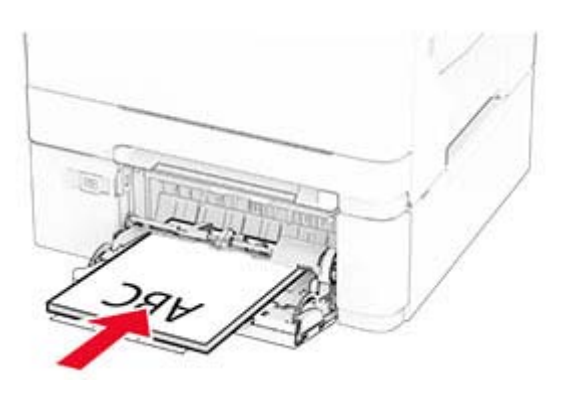

**•** Zarfları kapak sayfası yukarıya bakacak şekilde ve kağıt kılavuzunun sağ tarafına karşı yükleyin.

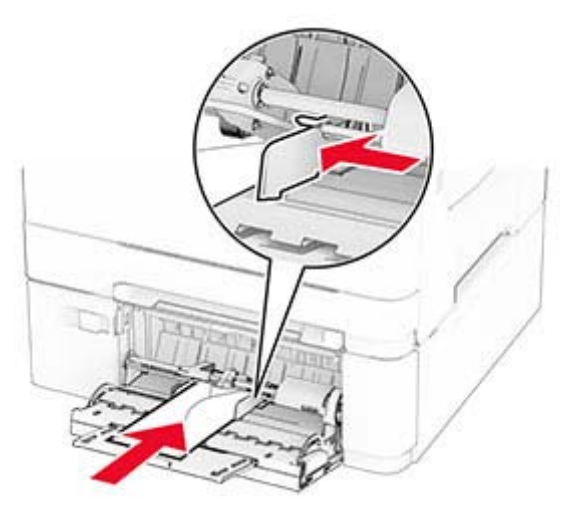

**Uyarı—Hasar Tehlikesi:** Asla pullu, çıtçıtlı, kopçalı, pencereli, astarlı veya kendiliğinden yapışkanlı zarfları kullanmayın.

**5** Tarayıcı kontrol panelindeki Kağıt menüsünden, kağıt boyutunu ve türünü çok amaçlı besleyiciye yüklü kağıt ile eşleşecek şekilde ayarlayın.

## **Kağıt boyutunu ve türünü ayarlama**

- **1** Ana ekranda, **Ayarlar** <sup>&</sup>gt;**Kağıt** <sup>&</sup>gt;**Tepsi Yapılandırması** <sup>&</sup>gt;**Kağıt Boyutu/Türü** öğesine dokunun > bir kağıt kaynağı seçin.
- **2** Kağıt boyutunu ve türünü ayarlayın.

## **Yazıcı yazılımını kurma**

### **Notlar:**

- **•** Yazdırma sürücüsü, yazılım yükleyici paketine dahildir.
- **•** macOS sürüm 10.7 veya üzeri bulunan Macintosh bilgisayarlarda AirPrint sertifikalı bir yazıcıda yazdırmak için sürücüyü yüklemenize gerek yoktur. Özel yazdırma özellikleri istiyorsanız yazıcı sürücüsünü indirin.
- **1** Yazılım yükleyici paketinin bir kopyasını edinin.
	- **•** Yazıcınızla birlikte verilen yazılım CD'sinden.

**2** Yükleyiciyi çalıştırın ve sonra bilgisayar ekranındaki yönergeleri izleyin.

## **Faks sürücüsünü yükleme**

- **1** Web sitemize veya yazıcıyı satın aldığınız yere gidin ve yükleyici paketini edinin.
- **2** Yükleyiciyi çalıştırın ve sonra bilgisayar ekranındaki yönergeleri izleyin.

## **Bellenim güncelleme**

Yazıcı performansını artırmak ve sorunları gidermek için yazıcı bellenimini düzenli olarak güncelleyin.

Bellenimin güncellenmesi hakkında daha fazla bilgi almak için satış temsilcinizle iletişime geçin.

**1** Bir web tarayıcısı açın ve adres alanına yazıcının IP adresini yazın.

### **Notlar:**

- **•** Yazıcının IP adresini yazıcı ana ekranında görüntüleyin. IP adresleri, 123.123.123.123 gibi nokta işareti ile ayrılan dört rakam dizisinden oluşur.
- **•** Bir proxy sunucu kullanıyorsanız web sayfasının doğru yüklenmesi için bir süreliğine sunucuyu devre dışı bırakın.
- **2 Ayarlar** <sup>&</sup>gt;**Aygıt** <sup>&</sup>gt;**Bellenimi Güncelle** öğesine tıklayın.
- **3** Aşağıdakilerden birini yapın:
	- **• Güncellemeleri hemen kontrol et** <sup>&</sup>gt;**Kabul ediyorum, güncellemeyi başlat** öğelerine tıklayın.
	- **•** Flash dosyasını yükleyin.
	- **a** Flash dosyasına göz atın.
	- **b Yükle** <sup>&</sup>gt;**Başlat** öğelerine tıklayın.

## **Bilgisayara yazıcı ekleme**

Başlamadan önce aşağıdakilerden birini yapın:

- **•** Yazıcıyı ve bilgisayarı aynı ağa bağlayın. Yazıcıyı ağa bağlama konusunda daha fazla bilgi için bkz: [12. sayfadaki "Yazıcıyı bir](#page-11-0) [Wi-Fi ağına bağlama"](#page-11-0).
- **•** Bilgisayarı yazıcıya bağlayın. Daha fazla bilgi için bkz. [12.](#page-11-0) [sayfadaki "Yazıcıya bilgisayar bağlama"](#page-11-0).
- **•** Yazıcıyı USB kablosuyla bilgisayara bağlayın. Daha fazla bilgi için bkz. [7. sayfadaki "Kabloları takma"](#page-6-0).

<span id="page-11-0"></span>**Not:** USB kablosu ayrı olarak satılır.

### **Windows kullanıcıları için**

**1** Bilgisayardan yazdırma sürücüsünü yükleyin.

**Not:** Daha fazla bilgi için bkz. [11. sayfadaki "Yazıcı yazılımını](#page-10-0) [kurma"](#page-10-0).

- **2** Yazıcılar klasörünü açın ve ardından, **Yazıcı veya tarayıcı ekle** öğesine tıklayın.
- **3** Yazıcı bağlantınıza bağlı olarak aşağıdakilerden birini yapın:
	- **•** Listeden bir yazıcı seçin ve ardından **Aygıt ekle** öğesine tıklayın.
	- **• Wi**‑**Fi Direct yazıcıları göster** öğesine tıklayın, bir yazıcı seçin ve ardından **Aygıt ekle** öğesine tıklayın.
	- **• İstediğim yazıcı listede yok** seçeneğine tıklayın ve ardından Yazıcı Ekle penceresinden aşağıdakileri yapın:
	- **a TCP/IP adresi veya ana bilgisayar adı kullanarak yazıcı ekle**'yi seçin ve ardından **İleri**'ye tıklayın.
	- **b** "Ana bilgisayar adı veya IP adresi" alanına yazıcının IP adresini yazın ve ardından **İleri** öğesine tıklayın.

### **Notlar:**

- **–** Yazıcının IP adresini yazıcı ana ekranında görüntüleyin. IP adresleri, 123.123.123.123 gibi nokta işareti ile ayrılan dört rakam dizisinden oluşur.
- **–** Bir proxy sunucu kullanıyorsanız web sayfasının doğru yüklenmesi için bir süreliğine sunucuyu devre dışı bırakın.
- **c** Bir yazdırma sürücüsü seçin ve ardından **İleri** öğesine tıklayın.
- **d Şu anda yüklü olan yazdırma sürücüsünü kullan (önerilir)** seçeneğini belirleyin ve **İleri** öğesine tıklayın.
- **e** Yazıcı adını girin ve ardından **İleri** öğesine tıklayın.
- **f** Yazıcı paylaşım seçeneğini belirleyin ve **İleri** öğesine tıklayın.
- **g Son** öğesine tıklayın.

### **Macintosh kullanıcıları için**

- **1** Bilgisayardan **Yazıcılar ve Tarayıcılar**'ı açın.
- **2** öğesine tıklayın ve ardından bir yazıcı seçin.
- **3** Kullan menüsünden bir yazdırma sürücüsü seçin.

### **Notlar:**

**•** Macintosh yazdırma sürücüsünü kullanmak için **AirPrint** veya **Secure AirPrint**'i seçin.

- **•** Özel yazdırma özellikleri istiyorsanız üretici yazdırma sürücüsünü seçin. Sürücüyü yüklemek için bkz. [11.](#page-10-0) [sayfadaki "Yazıcı yazılımını kurma"](#page-10-0).
- **4** Yazıcıyı ekleyin.

## **Yazıcıyı bir Wi-Fi ağına bağlama**

Etkin Bağdaştırıcı özelliğinin Otomatik olarak ayarlandığından emin olun. Ana ekrandan **Ayarlar** <sup>&</sup>gt;**Ağ/Bağlantı Noktaları** <sup>&</sup>gt;**Ağa Genel Bakış** <sup>&</sup>gt;**Etkin Bağdaştırıcı** öğesine dokunun.

- **1** Ana ekrandan **Ayarlar** <sup>&</sup>gt;**Ağ/Bağlantı Noktaları** <sup>&</sup>gt;**Kablosuz** <sup>&</sup>gt; **Yazıcı Paneli Üzerinden Kurulum** <sup>&</sup>gt;**Ağ Seç** öğesine dokunun.
- **2** Bir Wi-Fi ağı seçin ve ardından ağ parolasını girin.

**Not:** Wi-Fi ağı özellikli yazıcı modellerinde, ilk kurulum sırasında bir Wi-Fi ağı kurulumu istemi görüntülenir.

## **Wi-Fi Direct'i yapılandırma**

Wi-Fi Direct® kablosuz cihazların bir erişim noktası (kablosuz yönlendirici) kullanmadan Wi-Fi Direct destekli yazıcılara doğrudan bağlanmasını sağlayan Wi-Fi tabanlı eşler arası bir teknolojidir.

- **1** Ana ekrandan **Ayarlar** <sup>&</sup>gt;**Ağ/Bağlantı Noktaları** <sup>&</sup>gt;**Wi-Fi Direct** öğesine dokunun.
- **2** Ayarları yapılandırın.
	- **• Wi**‑**Fi Direct'i Etkinleştir**: Yazıcının kendi Wi‑Fi Direct ağını yayınlamasını sağlar.
	- **• Wi**‑**Fi Direct Adı**: Wi‑Fi Direct ağı için bir ad atar.
	- **• Wi**‑**Fi Direct Parolası**: Eşler arası bağlantı kullanılırken kablosuz güvenlik haberleşmesi sağlamak için parola atar.
	- **• Kurulum Sayfasında Parolayı Göster**: Ağ Ayarları Sayfasında parolayı gösterir.
	- **• Düğme İsteklerini Otomatik Olarak Kabul Et**: Yazıcının bağlantı isteklerini otomatik olarak kabul etmesini sağlar.

**Not:** Düğme isteklerinin otomatik olarak kabul edilmesi güvenli değildir.

### **Notlar:**

**•** Wi-Fi Direct ağ parolası varsayılan olarak yazıcı ekranında görünmez. Parolayı görüntülemek için parolaya göz atma simgesini etkinleştirin. Ana ekranda **Ayarlar** <sup>&</sup>gt;**Güvenlik** <sup>&</sup>gt; **Çeşitli** <sup>&</sup>gt;**Parolayı/PIN Gösterme Özelliğini Etkinleştir** öğelerine dokunun.

**•** Wi-Fi Direct ağının parolasını yazıcı ekranında göstermeden öğrenmek için ana ekranda **Ayarlar** <sup>&</sup>gt;**Raporlar** <sup>&</sup>gt;**Ağ** <sup>&</sup>gt;**Ağ Ayarları Sayfası** öğelerine dokunun.

## **Yazıcıya bilgisayar bağlama**

Bilgisayarınızı bağlamadan önce Wi-Fi Direct'in yapılandırıldığından emin olun. Daha fazla bilgi için bkz. 12. sayfadaki "Wi-Fi Direct'i yapılandırma".

### **Windows kullanıcıları için**

- **1** Yazıcılar klasörünü açın ve ardından, **Yazıcı veya tarayıcı ekle** öğesine tıklayın.
- **2 Wi-Fi Direct yazıcılarını göster** öğesine tıklayın, ardından yazıcının Wi-Fi Direct adını seçin.
- **3** Yazıcı ekranındaki sekiz haneli yazıcı PIN kodunu not alın.
- **4** PIN'i bilgisayara girin.

**Not:** Yazıcı sürücüsü yüklü değilse Windows uygun sürücüyü indirir.

### **Macintosh kullanıcıları için**

**1** Kablosuz bağlantı simgesine tıklayın, ardından yazıcının Wi‑Fi Direct adını seçin.

**Not:** Wi-Fi Direct adından önce DIRECT-xy (x ve y iki rastgele karakterdir) dizesi eklenir.

**2** Wi‑Fi Direct parolasını yazın.

**Not:** Wi-Fi Direct ağı bağlantısını kestikten sonra bilgisayarınızı önceki ağına geri bağlayın.

## **Yazıcıya mobil aygıt bağlama**

Mobil aygıtınızı bağlamadan önce Wi-Fi Direct'in yapılandırıldığından emin olun. Daha fazla bilgi için bkz. 12. sayfadaki "Wi-Fi Direct'i yapılandırma".

### **Wi**‑**Fi Direct kullanarak bağlanma**

**Not:** Bu talimatlar yalnızca Android mobil aygıtlar için geçerlidir.

- **1** Mobil aygıttan ayarlar menüsüne gidin.
- **2 Wi**‑**Fi** öğesini etkinleştirin ve ardından **Wi**‑**Fi Direct** öğesine dokunun.
- **3** Yazıcının Wi-Fi Direct adını seçin.

**4** Yazıcı kontrol panelinde bağlantıyı onaylayın.

### **Wi**‑**Fi kullanarak bağlanma**

- **1** Mobil aygıttan ayarlar menüsüne gidin.
- **2 Wi-Fi** öğesine dokunun ve ardından yazıcının Wi-Fi Direct adını seçin.

**Not:** Wi-Fi Direct adından önce DIRECT-xy (x ve y iki rastgele karakterdir) dizesi eklenir.

**3** Wi‑Fi Direct parolasını girin.

# **Sıkışmaları giderme**

## **Sıkışmaları önleme**

### **Kağıdı düzgün bir şekilde yerleştirme**

**•** Kağıdın tepsiye düz şekilde yerleştirildiğinden emin olun.

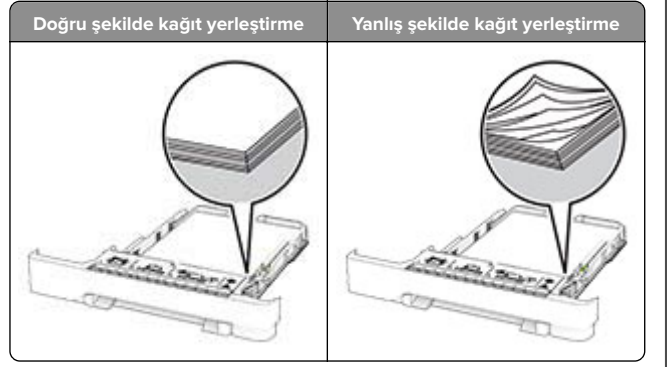

- **•** Yazıcı yazdırırken tepsi yükleme veya çıkarma işlemi yapmayın.
- **•** Çok fazla kağıt yüklemeyin. Yığın yüksekliğinin maksimum kağıt doldurma göstergesinin aşağısında olduğundan emin olun.

**•** Kağıdı tepsiye kaydırarak yerleştirmeyin. Kağıdı şekilde gösterildiği gibi yükleyin.

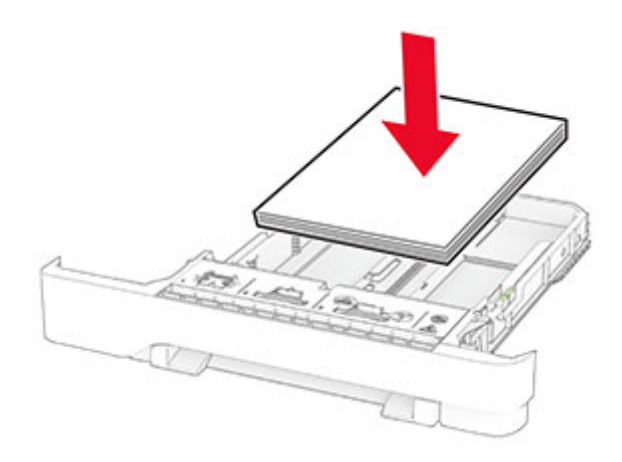

- **•** Kağıt kılavuzlarının doğru şekilde konumlandığından ve kağıt ya da zarfları çok sıkmadığından emin olun.
- **•** Kağıt yükledikten sonra tepsiyi sonuna kadar yazıcıya itin.

### **Önerilen kağıdı kullanın**

- **•** Yalnızca önerilen kağıt veya özel ortamları kullanın.
- **•** Buruşmuş, kırışmış, nemli, kıvrılmış veya bükülmüş kağıt yüklemeyin.
- **•** Kağıt kenarlarını yüklemeden önce esnetin, havalandırın ve hizalayın.

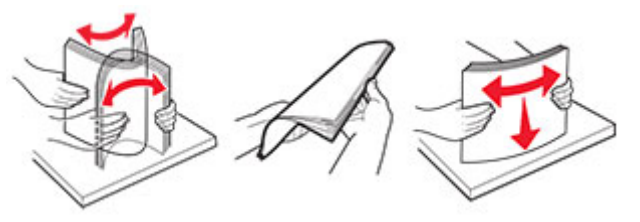

- **•** Kesilmiş veya elle koparılmış kağıt kullanmayın.
- **•** Aynı tepside farklı boyut, ağırlık veya türde kağıt kullanmayın.
- **•** Bilgisayar veya yazıcı kontrol panelindeki kağıt boyutunun ve türünün doğru ayarlandığından emin olun.
- **•** Kağıdı üreticinin önerilerine uygun şekilde saklayın.

## **Sıkışma konumlarını belirleme**

### **Notlar:**

- **•** Sıkışma Yardımı ayarı Açık olarak belirlendiğinde sıkışma giderildikten sonra yazıcı, boş ya da kısmen yazdırılmış sayfaları çıkarır. Yazdırdığınız çıktıda boş sayfalar olup olmadığını kontrol edin.
- **•** Sıkışma Giderme ayarı Açık veya Otomatik olarak ayarlandığında yazıcı, sıkışan sayfaları yeniden yazdırır.

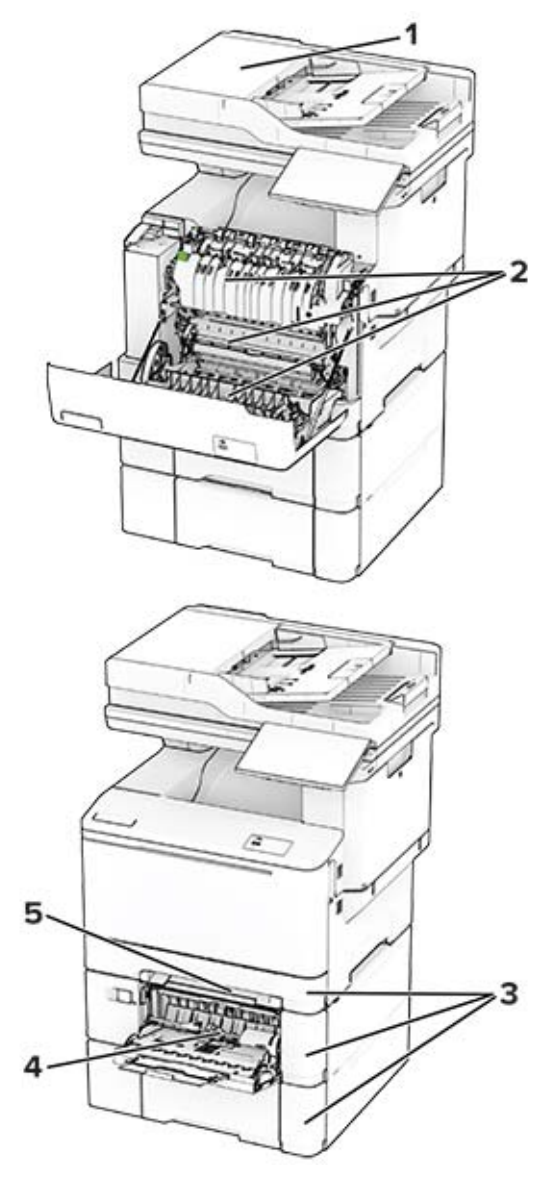

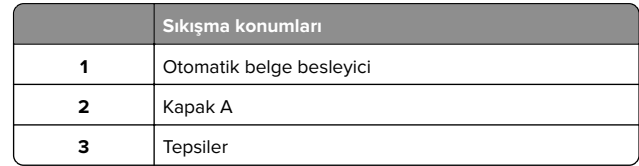

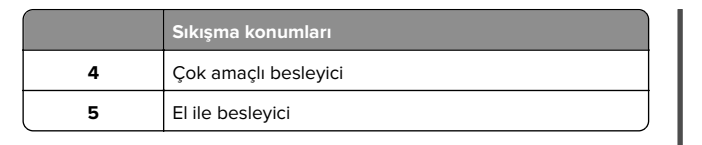

## **Otomatik belge besleyicisinde kağıt sıkışması**

### **ADF üst kapağının altında kağıt sıkışması**

**1** Tüm özgün belgeleri ADF tepsisinden çıkarın.

**2** C kapağını açın.

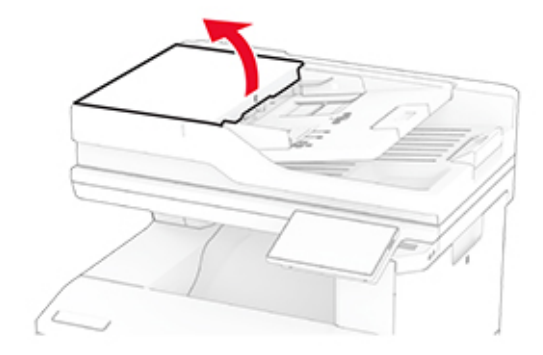

**3** Sıkışan kağıdı çıkarın.

**Not:** Tüm kağıt parçalarının çıkarıldığından emin olun.

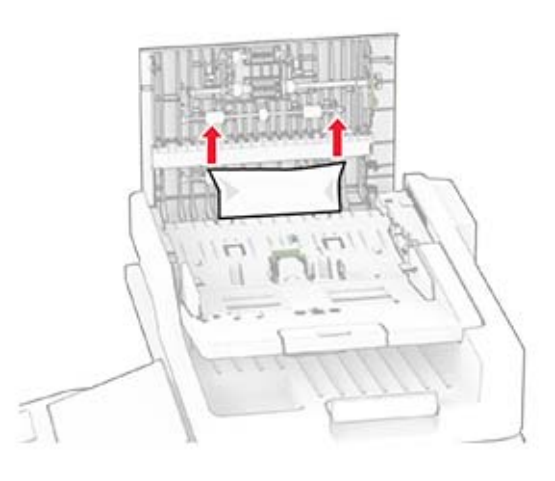

**4** C kapağını kapatın.

## **ADF çıkış kutusu altında kağıt sıkışması**

- **1** Tüm özgün belgeleri ADF tepsisinden çıkarın.
- **2** ADF tepsisini kaldırın ve ardından sıkışan kağıdı çıkarın.
- **Not:** Tüm kağıt parçalarının çıkarıldığından emin olun.

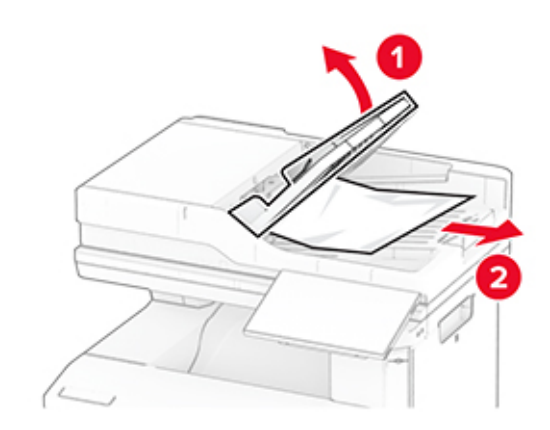

**3** ADF tepsisini yerine yerleştirin.

## **A kapağında kağıt sıkışması**

### **Isıtıcının alt tarafında kağıt sıkışması**

**1** A kapağını açın.

**DİKKAT—SICAK YÜZEY:** Yazıcının içi sıcak olabilir.  $\sqrt{\mathbb{L}}$  Sıcak bir bileşenin neden olabileceği bir yaralanma riskini azaltmak için dokunmadan önce bileşenin soğumasını bekleyin.

**Uyarı—Hasar Tehlikesi:** Elektrostatik yük boşaltmanın neden olabileceği hasarları önlemek için yazıcının iç kısmına erişmeden veya temas etmeden önce yazıcının açıkta kalan metal gövdesinin herhangi bir yerine dokunun.

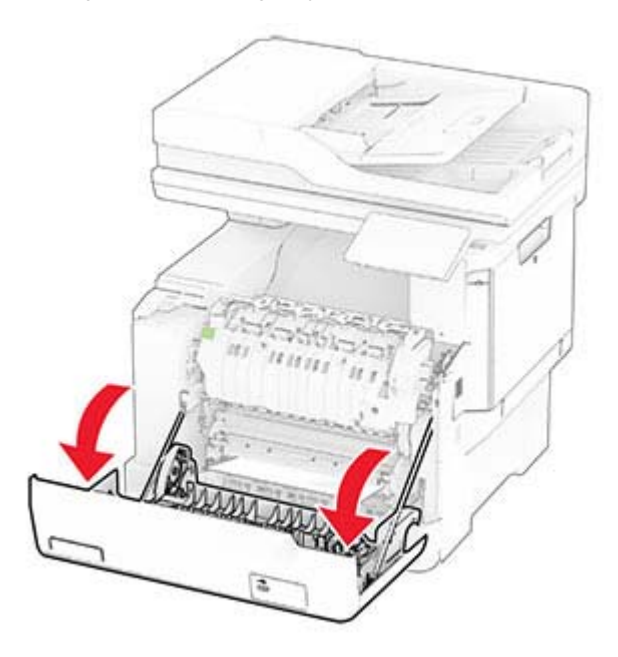

**2** Sıkışan kağıdı çıkarın.

**Not:** Tüm kağıt parçalarının çıkarıldığından emin olun.

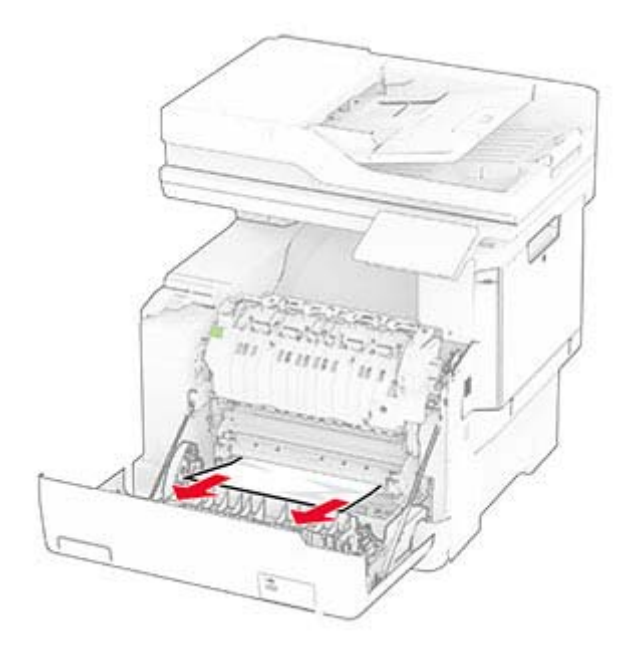

**3** A kapağını kapatın.

### **Isıtıcıda kağıt sıkışması**

**1** A kapağını açın.

**DİKKAT—SICAK YÜZEY:** Yazıcının içi sıcak olabilir. Sıcak bir bileşenin neden olabileceği bir yaralanma riskini azaltmak için dokunmadan önce bileşenin soğumasını bekleyin.

**Uyarı—Hasar Tehlikesi:** Elektrostatik yük boşaltmanın neden olabileceği hasarları önlemek için yazıcının iç kısmına erişmeden veya temas etmeden önce yazıcının açıkta kalan metal gövdesinin herhangi bir yerine dokunun.

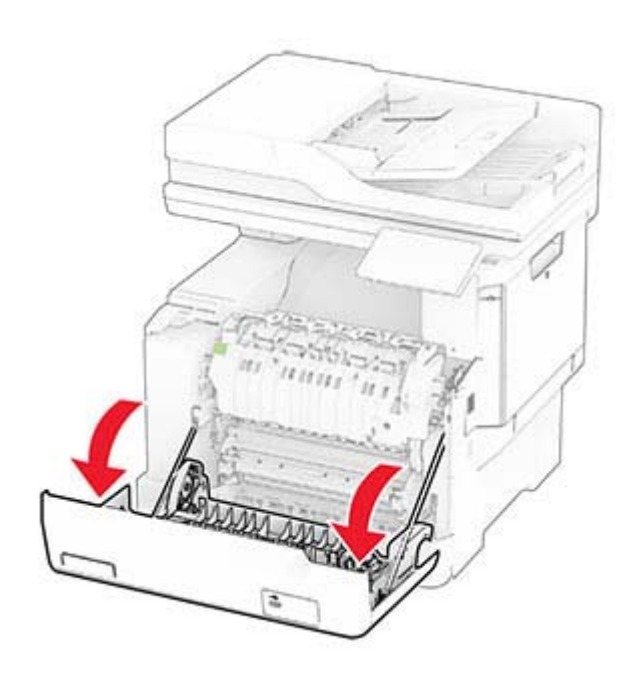

**2** Isıtıcı erişim kapağını açın ve ardından sıkışan kağıdı çıkarın.

**Not:** Tüm kağıt parçalarının çıkarıldığından emin olun.

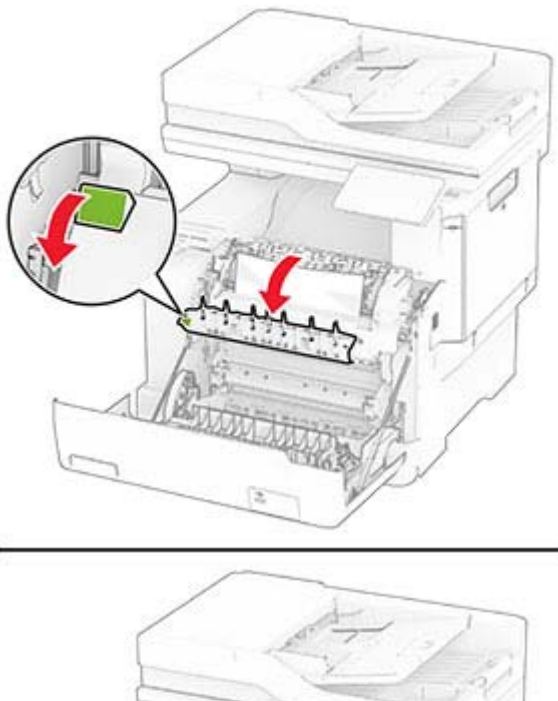

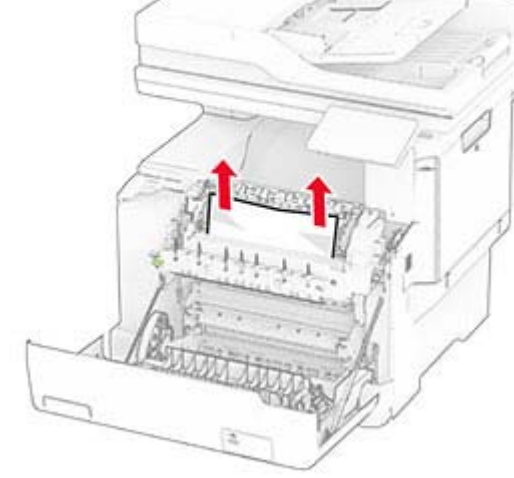

**3** A kapağını kapatın.

### **Çift taraflı ünitede kağıt sıkışması**

**1** A kapağını açın.

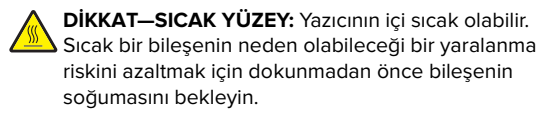

**Uyarı—Hasar Tehlikesi:** Elektrostatik yük boşaltmanın neden olabileceği hasarları önlemek için yazıcının iç kısmına erişmeden veya temas etmeden önce yazıcının açıkta kalan metal gövdesinin herhangi bir yerine dokunun.

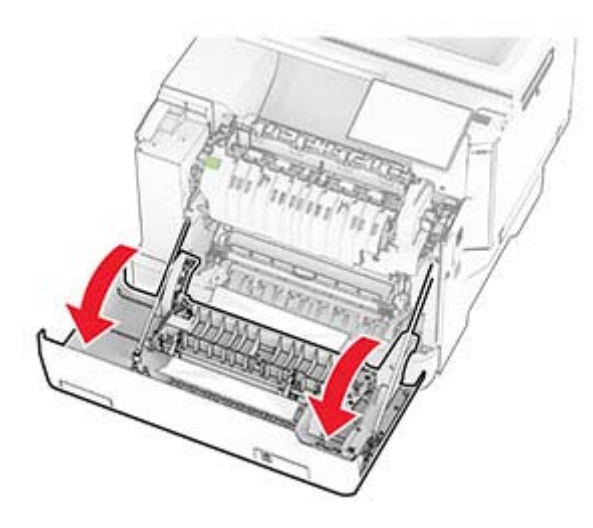

**2** Sıkışan kağıdı çıkarın.

**Not:** Tüm kağıt parçalarının çıkarıldığından emin olun.

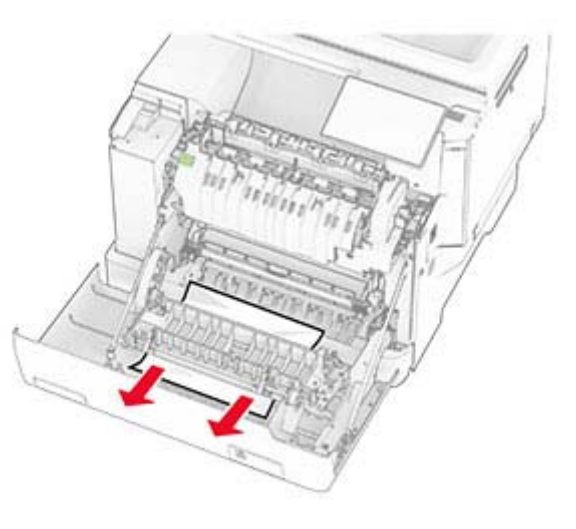

**3** A kapağını kapatın.

## **Tepsilerde kağıt sıkışması**

**1** Tepsiyi çıkarın.

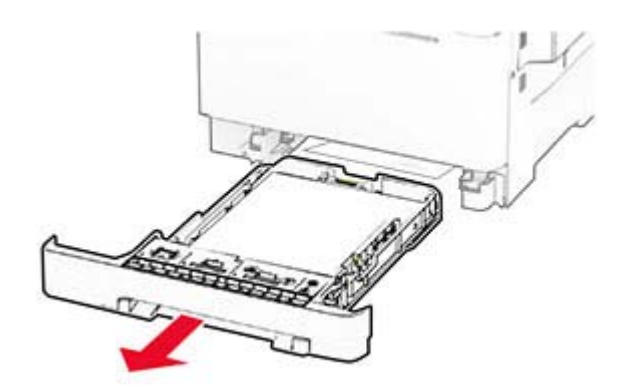

**Uyarı—Hasar Tehlikesi:** İsteğe bağlı tepsinin içinde bulunan bir sensör, statik elektrik tarafından kolaylıkla zarar görebilir. Tepsideki sıkışan kağıdı çıkarmadan önce metal bir yüzeye dokunun.

**2** Sıkışan kağıdı çıkarın.

**Not:** Tüm kağıt parçalarının çıkarıldığından emin olun.

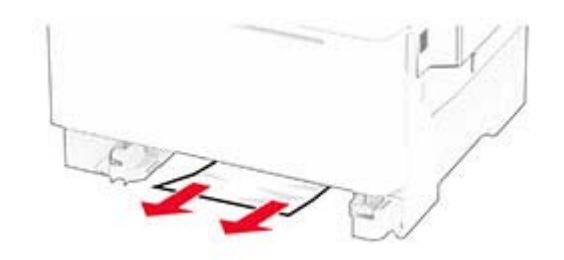

**3** Tepsiyi takın.

## **Manuel besleyicide kağıt sıkışması**

Sıkışan kağıdı çıkarın.

**Not:** Tüm kağıt parçalarının çıkarıldığından emin olun.

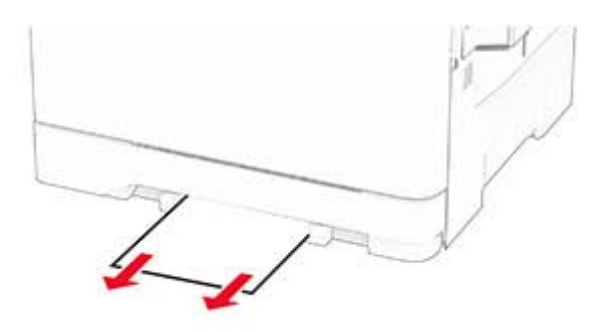

## **Çok amaçlı besleyicide kağıt sıkışması**

**Not:** Çok amaçlı besleyici, yalnızca isteğe bağlı 650 yapraklık çift tepsi takılı olduğunda kullanılabilir.

- **1** Çok amaçlı besleyicideki kağıtları çıkarın ve besleyiciyi kapatın.
- **2** Tepsiyi çıkarın.

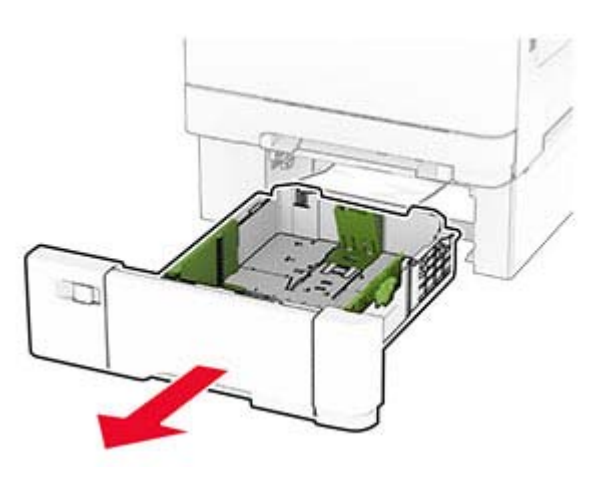

**3** Sıkışan kağıdı çıkarın.

**Not:** Tüm kağıt parçalarının çıkarıldığından emin olun.

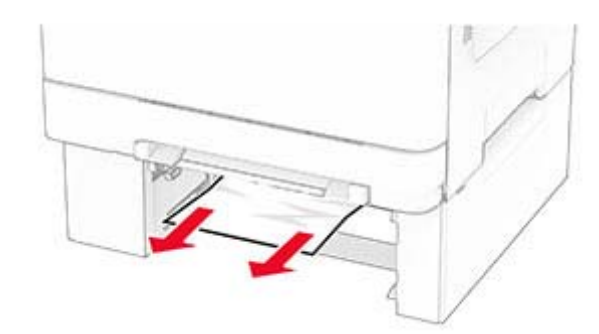

- **4** Tepsiyi takın.
- **5** Çok amaçlı besleyiciyi açın ve ardından yeniden kağıt yükleyin.